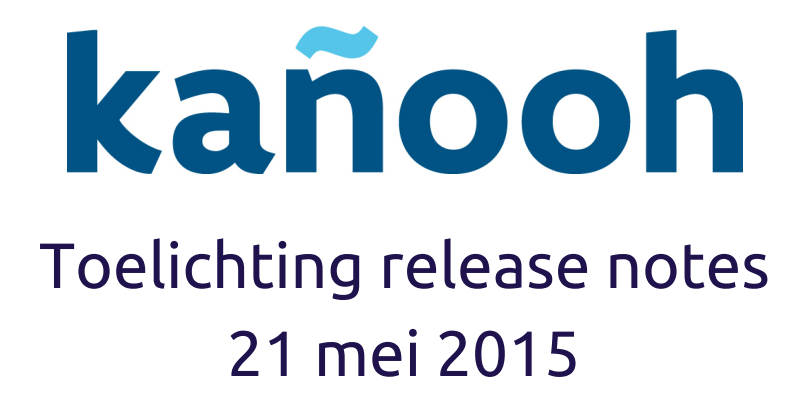

# <span id="page-0-0"></span>Introductie

We sluiten mei af met een priemgetal. Niet minder dan 31 tickets werden de voorbije weken afgewerkt, waarvan je de details [hier](https://drive.google.com/open?id=0BzQ4XpaXNkDsNTRiMnJJMUNGdUU&authuser=0) kan terugvinden.

In de release van deze week lichten we de tweede versie van de Faceted Search toe, dat het filteren van zoekopdrachten opmerkelijk uitbreidt.

In onze [roadmap](https://docs.google.com/spreadsheet/ccc?key=0Ak2YX6jjws_jdEF6ckEtdzEwcUdxUnlKMmFfR1Nzcmc&usp=sharing) zie je welke nieuwigheden er op de planning staan.

### <span id="page-0-1"></span>**In deze release**

[Introductie](#page-0-0) In deze [release](#page-0-1) [Planning](#page-0-2) scoping meeting Update [Faceted](#page--1-0) Search [Zoekfunctie](#page--1-1) met filters Hoe gebruik je [taxonomie?](#page--1-2) [Voorbeeld](#page--1-3) Wat is er precies [veranderd?](#page--1-4) [Voorbeeld](#page--1-5) vorige versie Faceted Search Updates in de [back-end](#page--1-0)

# <span id="page-0-2"></span>Planning scoping meeting

kañooh houdt rekening met de wensen en mening van haar klanten. Transparantie en co-creatie vinden we erg belangrijk in het ontwikkelingsproces van ons gebruiksvriendelijke CMS. Daarom organiseren we iedere eerste woensdag van de maand een scoping meeting. Tijdens deze meeting geven we meer uitleg bij de voorbereiding van geplande functionaliteiten.

Krijg je een mailtje met de release notes, dan ontvang je ook maandelijks een uitnodiging voor de scoping meeting, die plaatsvindt in het [Boudewijngebouw](https://goo.gl/maps/zssjg) in Brussel.

# Update Faceted Search

## **Zoekfunctie met filters**

In de zomer van 2014 werd de eerste versie van de [Faceted](http://bit.ly/Toelichting31072014) Search geïntroduceerd. Deze functionaliteit **verrijkt de standaard zoekfunctie op een kañooh website met zoekfilters**, waarmee websitebezoekers sneller het gewenste resultaat terugvinden.

De faceted search koppelt de zoekfunctie aan de taxonomie van de website, deze trefwoorden dienen als filter die zoekresultaten verfijnen.

# **Hoe gebruik je taxonomie?**

Met taxonomie bedoelen we de trefwoorden die gekoppeld zijn aan de vele pagina's op jouw website. Dit kan je doen bij het aanmaken of bewerken van een pagina, bij 'Pagina-inhoud en opties'.

### **Voorbeeld**

*Je kan al de producten en diensten dat jouw organisatie aanbiedt categoriseren met de labels 'Aanbod' en 'Oplossingen'. Nieuwsberichten over nieuwe producten en diensten kan je bijkomend van het trefwoord 'Nieuws' voorzien.*

Het **aanmaken en organiseren van een trefwoordenlijst** doe je in de back-end via Structuur > Taxonomie > Algemene woordenlijst. In de Faceted Search worden deze labels als filters gebruikt, waarmee zoekopdrachten kunnen worden verfijnd. Deze filters worden links van de zoekpagina weergegeven en kunnen worden aan- en uitgevinkt. Hoe meer trefwoorden worden aangevinkt, hoe verfijnder de zoekresultaten.

### **Wat is er precies veranderd?**

In de eerste versie van de Faceted Search kreeg de bezoeker bij een zoekopdracht links in beeld een lijst met alle trefwoorden en tags die gerelateerd waren aan de zoekopdracht. Er was geen hiërarchie of structuur in deze lijst, hoewel de taxonomie wel uit meerdere niveau's kan bestaan. (zie afbeelding)

### Algemene woordenlijst

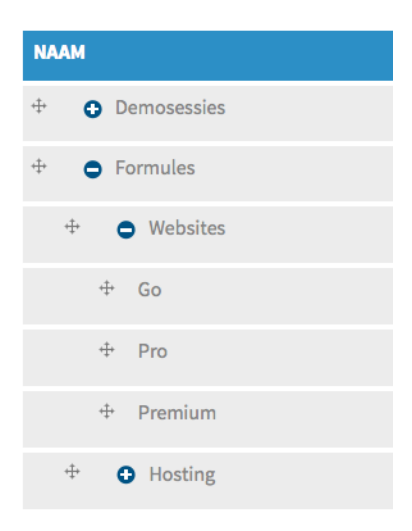

In deze release hebben we de hiërarchie en structuur die je in de algemene woordenlijst bij taxonomie kan aanmaken, ook als zoekfilter mogelijk gemaakt.

### **Voorbeeld vorige versie Faceted Search**

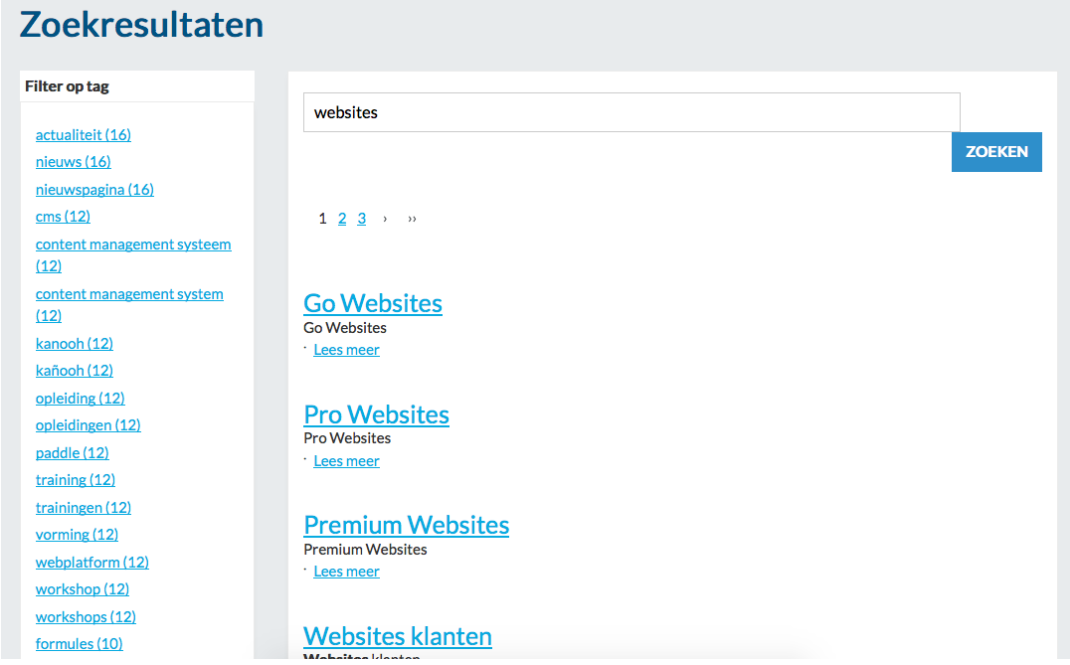

**Voorbeeld nieuwe versie Faceted Search**

# **Zoekresultaten**

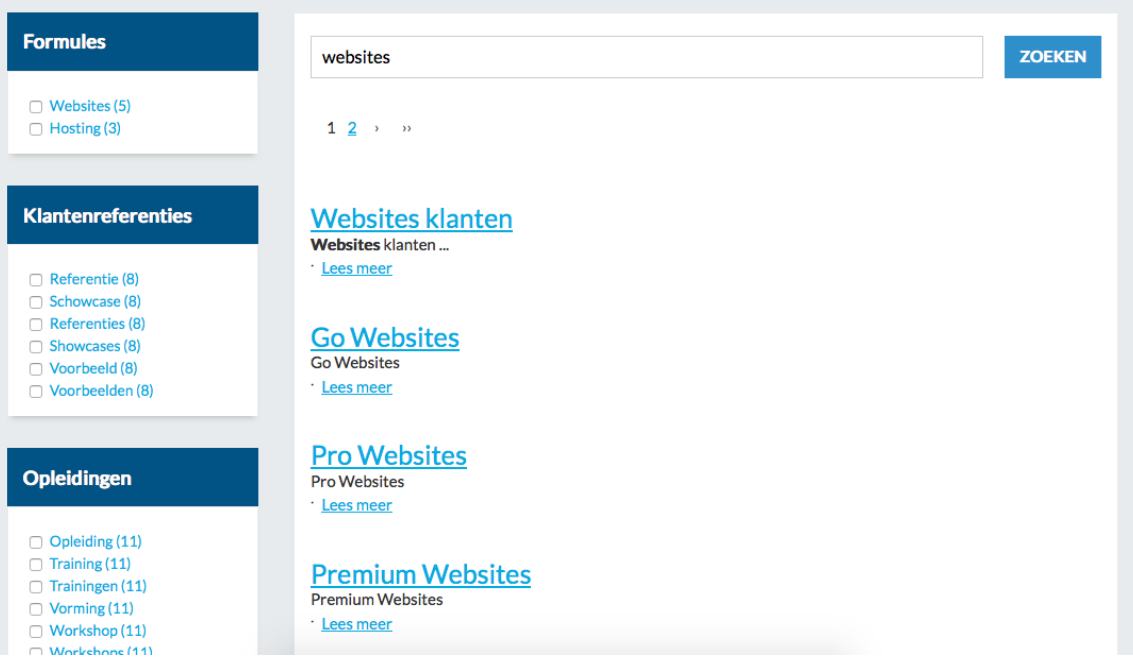

De bezoeker kan meerdere zoekfilters aanvinken, om de zoekopdracht te verfijnen. Wanneer een item wordt aangevinkt, verschijnen de trefwoorden van een onderliggend niveau.

# **Zoekresultaten**

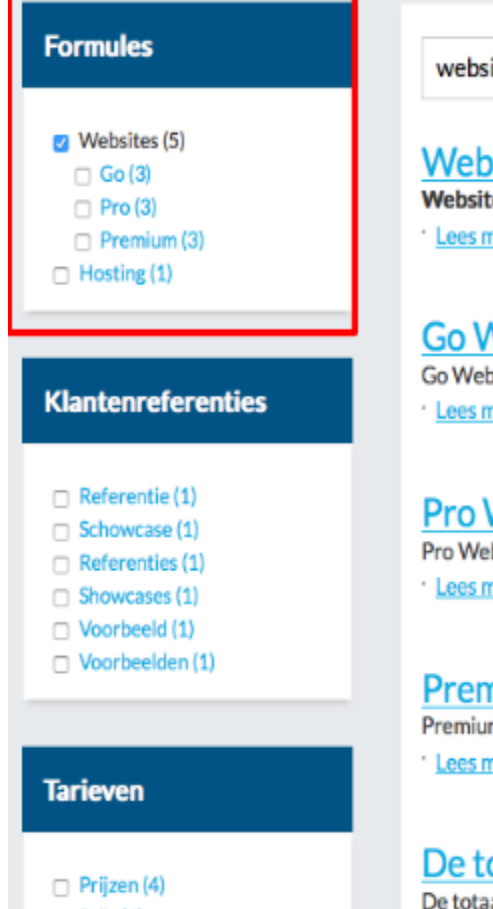

 $\Box$  Priis (4)

#### websites

#### **Websites klanten** Websites klanten...

\* Lees meer

### **Go Websites Go Websites**

\* Lees meer

# **Pro Websites**

Pro Websites · Lees meer

# **Premium Websites**

**Premium Websites** \* Lees meer

# De totaaloplossing voor websites van de vlaamse overh

De totaaloplossing voor websites van de vlaamse overheid....

### **Updates in de back-end**

Ook het configureren van de Paddlet werd vernieuwd. Om instellingen aan te passen, ga je in de back-end naar de Paddle Store en klik je bij Faceted Search op 'Instellen'. Je kan welke paginatypes er in de zoekopdracht worden opgenomen en op welke trefwoorden kan worden gefilterd.

### **Stel de Faceted Search in**

### **Toegelaten Paginatypes**

Wanneer geen enkel paginatype is aangeduid, zullen alle types in de zoekresultaten worden weergegeven.

**Basispagina** 

- $\Box$  Contactformulier
- **Z** Contactpersoon
- **Z** Nieuwsbericht

 $\cap$  Nieuwsbrief

- Organisatiefiche
- □ Overview page
- Overzichtpagina
- □ Quizpagina
- **z** Webformulieren

## **Beschikbare Filters**

Selecteer op welke eerste niveau trefwoorden van de algemene woordenlijst mag gefilterd worden.

- **Demosessies**
- **2** Formules
- **Z** Functionaliteit
- $\blacksquare$  Help
- **Z** Klantenreferenties
- Opleidingen
- **Z** Tarieven
- Vacatures
- **v** VOnet
- O Domeinen
- **Z** Nieuws
- **Release**
- **J** UX Voortraject
- **Mebplatform**